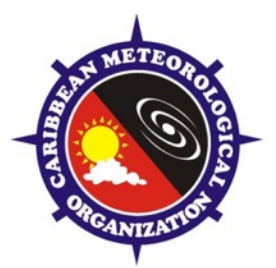

# **C A R I B B E A N M E T E O R O L O G I C A L O R G A N I Z A T I O N**

**CARIBBEAN METEOROLOGICAL COUNCIL INF 1** SIXTY-FIRST SESSION 18-19 NOVEMBER 2021

### **INFORMATION ON THE VIRTUAL PLATFORM TO BE USED FOR THE 61st CMC SESSION**

#### **Online Session**

The Sixty-First Meeting of the Caribbean Meteorological Council and associated meetings will be held remotely through a virtual platform, from 15-19 November 2021.

#### **STEP 1 - Connection to the virtual platform**

A link to join the meeting will be sent daily via email to participants who have registered for each meeting. On the first day of each meeting only, a link will bring you to the registration page.

#### *Once you have registered, you will be sent a link to join the meeting.*

*Figure 1*

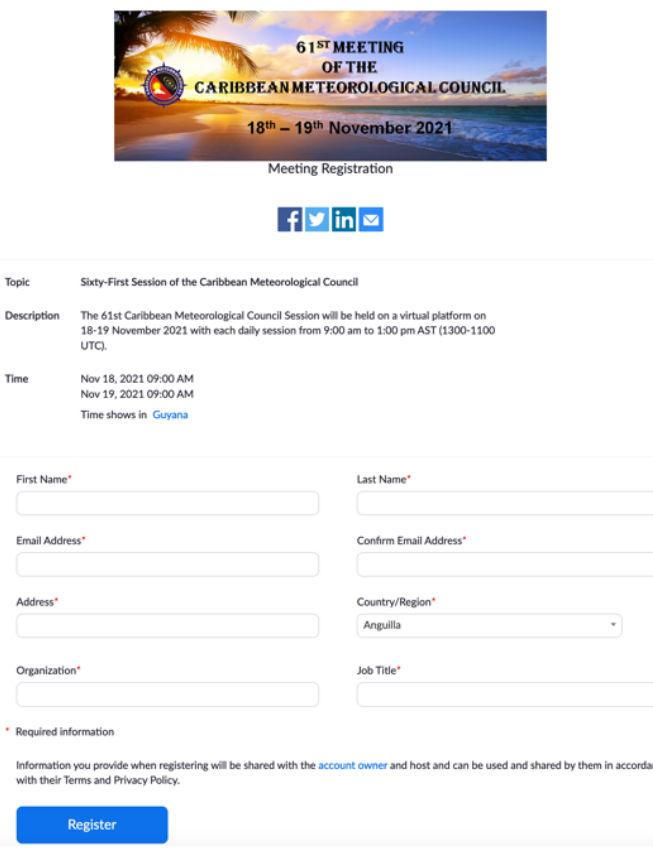

# **STEP 2 - Naming of Participant (Set at Start of the Meeting)**

Once you have joined the meeting, click on the **Participants** icon on the bottom of the screen. *See Figure 2.* Hover over your name and click on **More,** then click on **Rename** and rename yourself using the following criteria:

- **Member State Principal Delegate**:
	- o Country name, hyphen, your Surname, hyphen, Principal: e.g., Anguilla-Woods- Principal
- **Other Member State Representative**:
	- o Country name, hyphen, your Surname: e.g., Anguilla-Jones
- **Organization Representative**
	- o Organization acronym, hyphen, your Surname: e.g., CMO-Smith

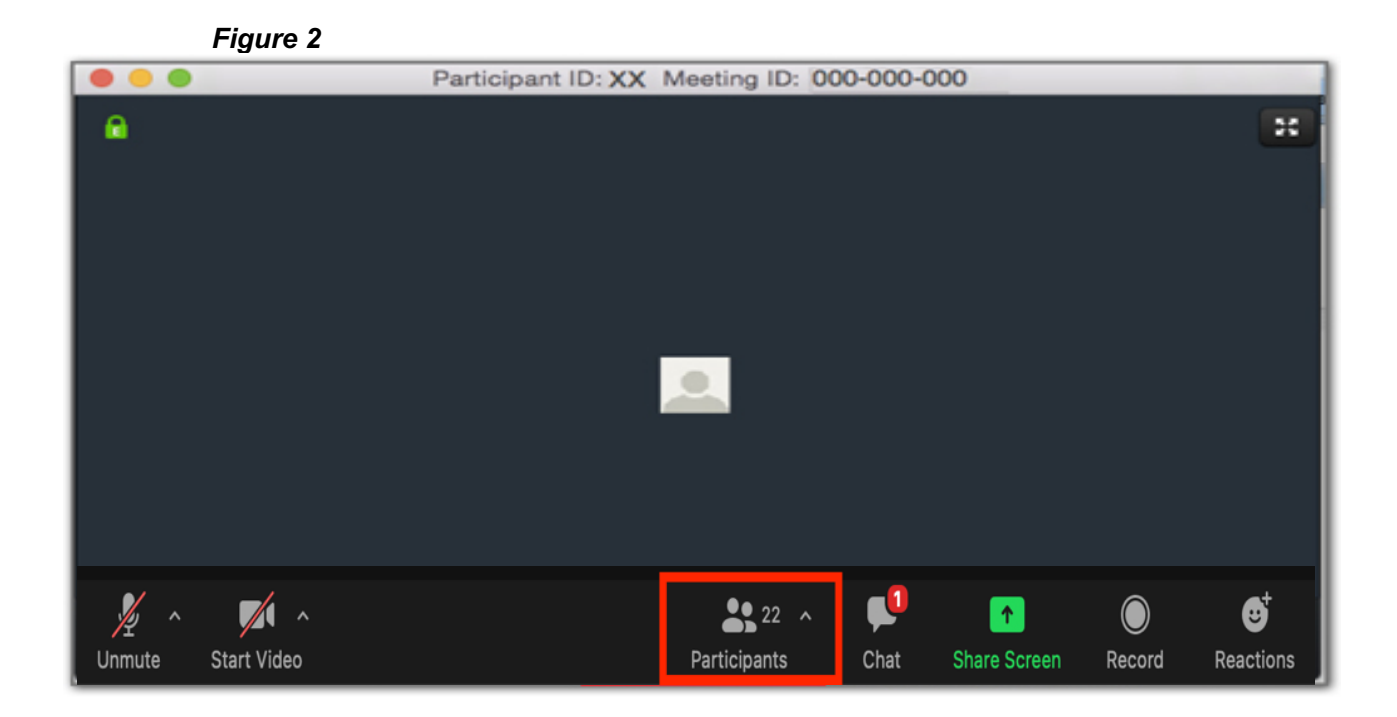

# **STEP 3 – Voice Communication (headset with a microphone is required for optimal functionality)**

To request to speak, click on the **Raise Hand** button in the **Participants** list. *See Figure 3*

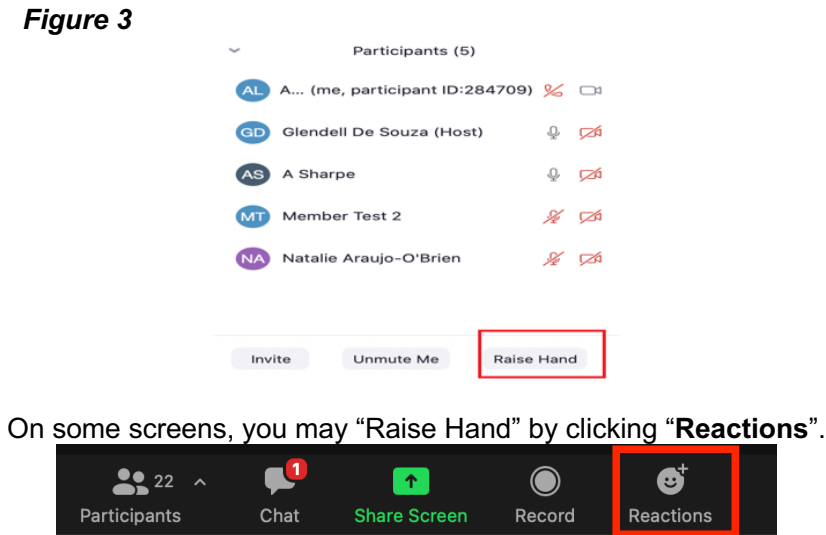

Once recognized by the Chair, you will be invited to speak. Please **Unmute** and press the **Start Video** buttons in the bottom left of the screen. *See Figure 4.* After you have finished speaking, please mute the microphone, stop the video and lower your hand.

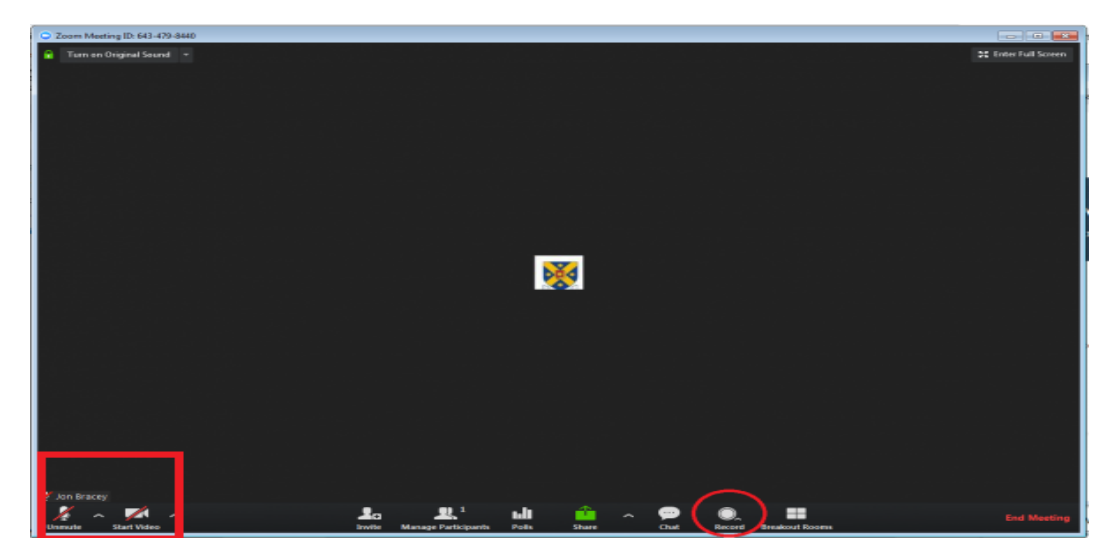

### *Figure 4*

**NOTE:** Default setting for all meetings - all participants are muted and video is blocked. The sessions will be recorded.

# **STEP 4 – Text Communication**

A chat room is available if you wish to address all of the participants or a specific participant. Click the Chat button at the bottom of the screen to open the chat messaging box.

# *Figure 5*

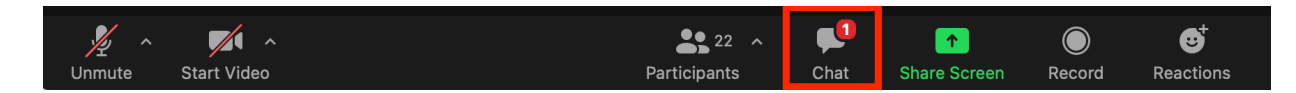